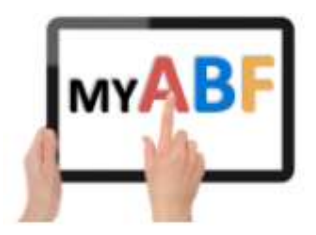

# HOW TO LODGE AND RESPOND TO SUPPORT ISSUES

This document shows how to prepare and lodge a support request in MyABF, how you are subsequently kept informed about it, how to view your historical and open support issues, and how to provide further responses or close them.

# HOW TO LODGE A SUPPORT REQUEST

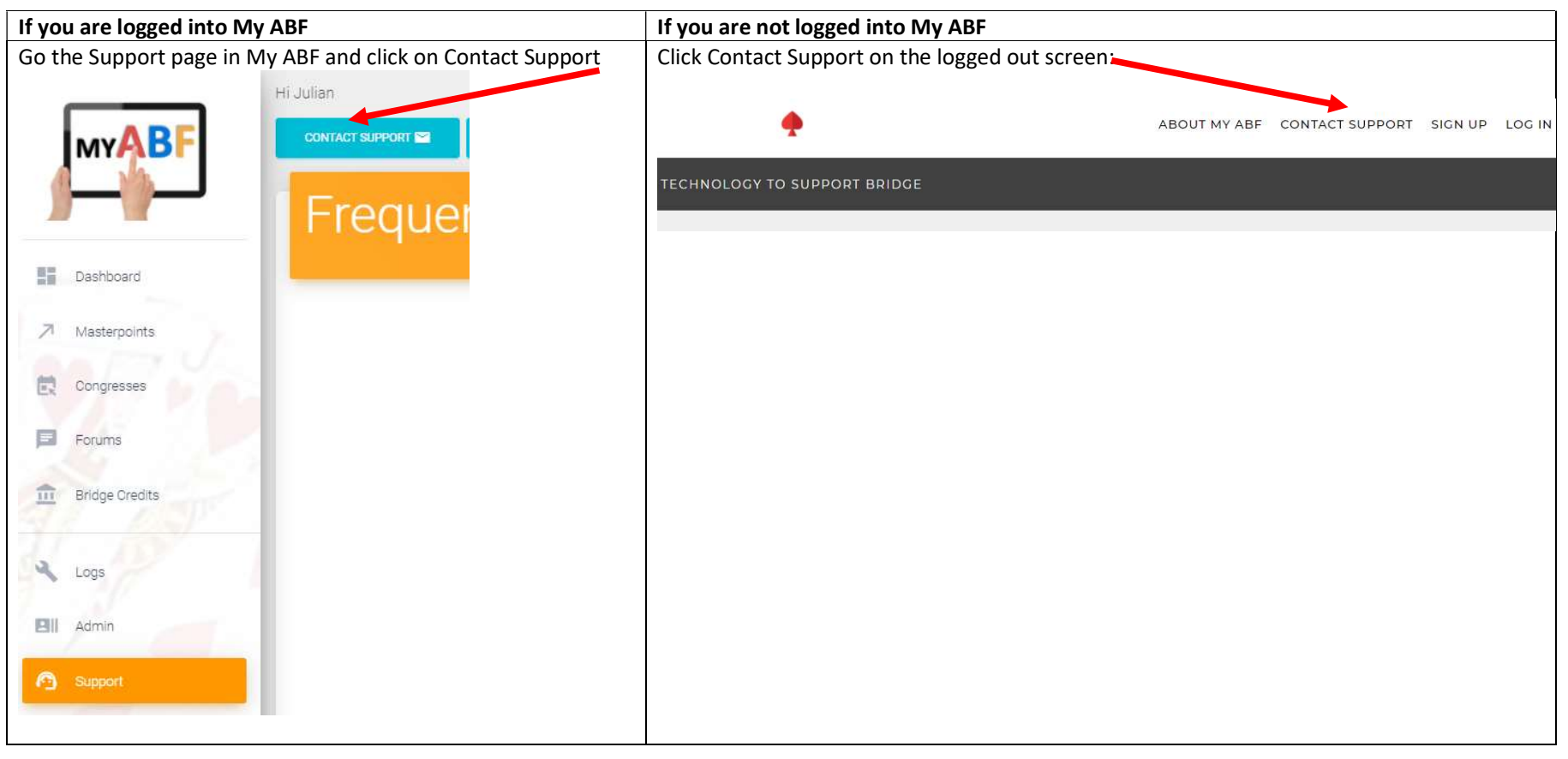

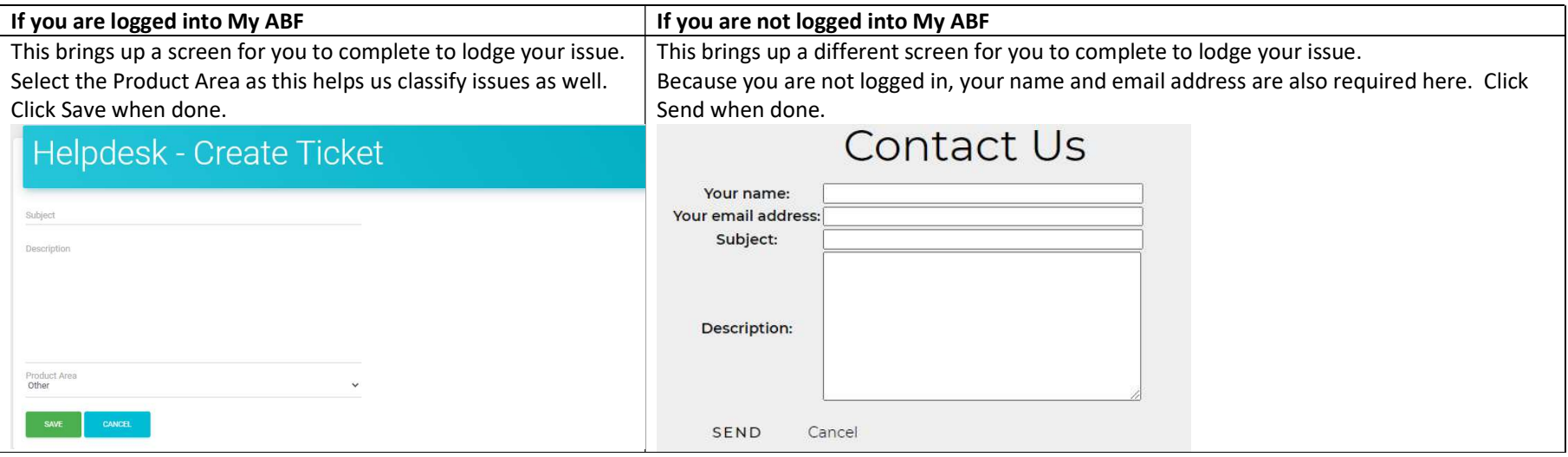

These both create "Tickets" in the help desk system and provide a notification to helpdesk staff. When your issue is assigned to someone or updated you will also receive an email notification:

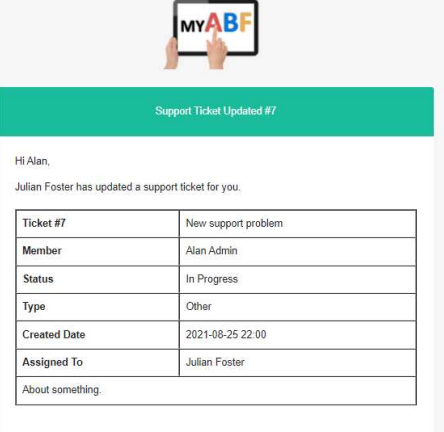

#### **Last Comment**

Help desk staff responding.

Julian

You will be notified via email when the status of this ticket changes.

# OPENING YOUR OUTSTANDING HELP DESK TICKETS

There are two ways you can open your tickets in order to view and respond to them.

- Click Open Ticket from the email notification you have received
- View support tickets from within My ABF. This is done via the same menu from which you access your Profile page at the top right of your screen using the person icon (or via the Account menu on a tablet/phone):

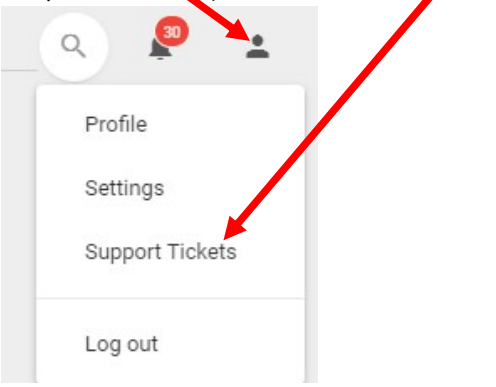

This will open a list of your support tickets including Open ones and any historical ones that are now Closed.

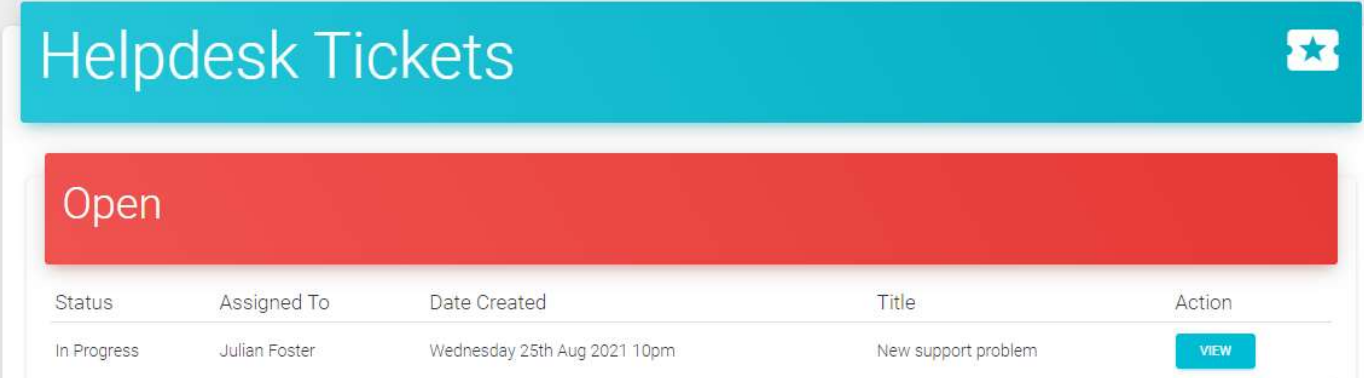

Click View to open the Ticket. This brings up a ticket summary:

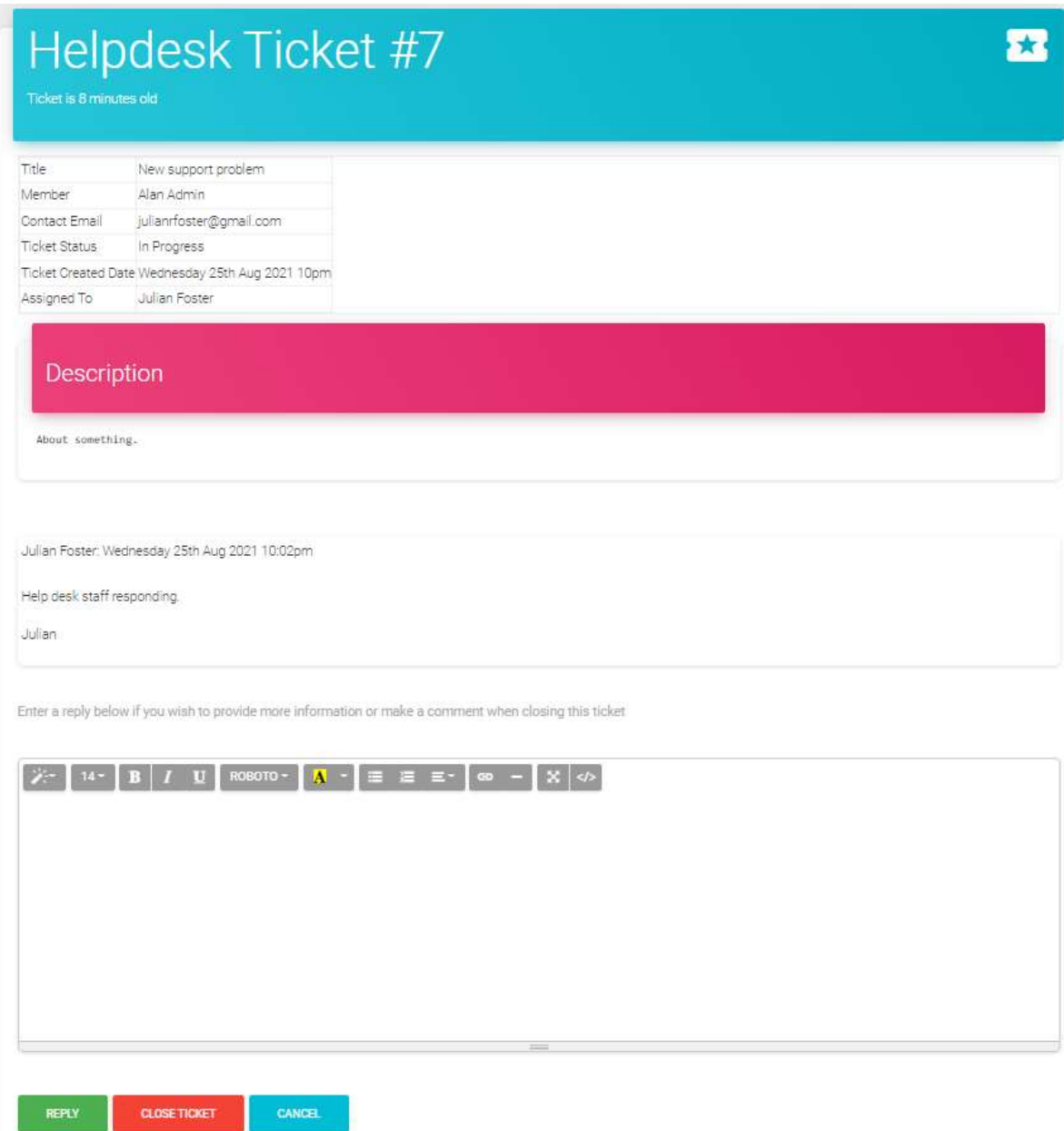

The ticket summary has several relevant sections described below:

#### **SUMMARY**

This section shows the basic information about the Ticket.

# DESCRIPTION / HISTORY

This section shows the original description of the Ticket and comments previously made both by you and helpdesk staff.

#### COMMENT

This section allows you to:

- 1. Respond further to the ticket Key in a comment and click Reply.
- 2. Close the ticket Press Close Ticket and confirm.

Both these actions will provide an email notification to helpdesk staff.

NOTE: It make their lives easier if users reply to existing tickets rather than just raise additional new ones.

# More information?

If you want more information about the system or help with a particular area there are several sources of information you can use:

# Accessed from the My ABF support screen

1. Frequently Asked Questions

Select the Support main menu item and browse through the various sections of Frequently Asked Questions.

2. Contact My ABF Support

Email My ABF support directly using the left hand link at the top of the Support screen.

3. View the "My ABF Resources" webpage

Access this page using the right hand link at the top of the Support screen. This contains assorted "How to" guides for various functions in My ABF as well as YouTube videos

### External to My ABF

#### 4. View the "My ABF Resources" webpage

This can also be accessed directly at https://www.abf.com.au/member-services/my-abf-resources/

#### 5. Videos

There are assorted videos on this YouTube channel: https://www.youtube.com/channel/UCZPuvivkdbzl4kg-cwxQuNQ

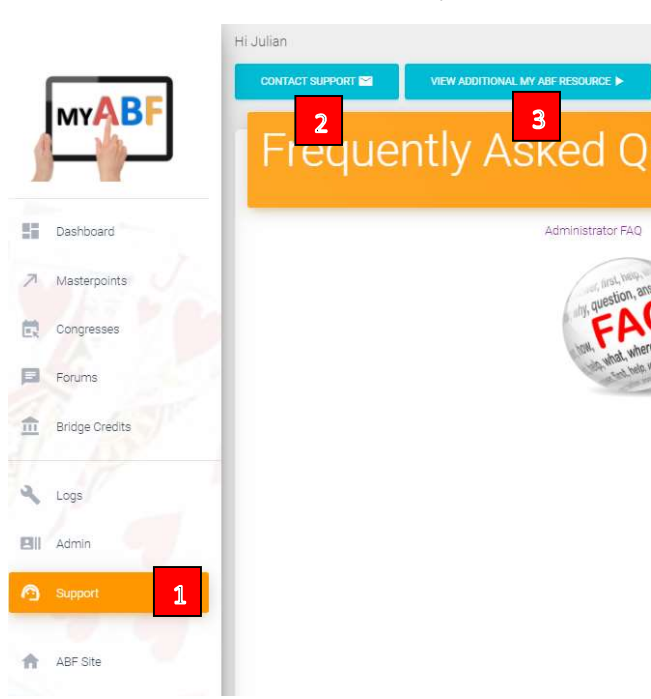